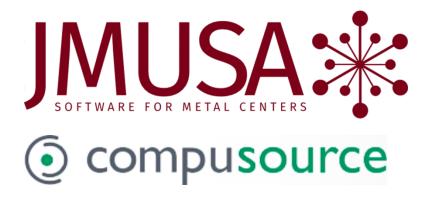

# Utilities 7.0 Operational Changes

February 19

2020

This document contains brief descriptions of operational changes made to the system utilities to track users and logins.

# **Table of Contents**

| Table of Contents                              | ······ 2     |
|------------------------------------------------|--------------|
| Purpose and Summary                            | 3            |
| New Menu Features                              |              |
| Login Company Information                      |              |
| User Information                               | 3            |
| Program Security                               | 3            |
| New Hotkey Features                            | 3            |
| CCCHGCO, Call Another Program                  | 3            |
| CCACHK, Activity Inquiry                       | 2            |
| User Processes                                 | 6            |
| Existing users                                 | θ            |
| New users                                      | <del>(</del> |
| Printers                                       | <del>(</del> |
| Changing companies                             | <del>(</del> |
| Program Changes                                |              |
| CCMENU: Menu Display                           |              |
| UTMENU: Utility Menu                           |              |
| CCFMUS: User Maintenance                       |              |
| CCFMUC: User Company Maintenance               |              |
| CCFMGP: Printer and Security Group Maintenance |              |
| CCFMPSC: Program Security Maintenance          |              |
| CCCHGCO: Change Companies                      |              |
| Called from a Hotkey                           |              |
| CQ: Select Printer                             |              |
| UTFMAL: Menu Access Maintenance                |              |
| UTFMSK: Allow Masking                          |              |
| UTFMCQ: Available Printer Maintenance          |              |
| UTFMPS: Default Printer for a Program          | 11           |
| SYSINFO: System Information                    | 11           |

# **Purpose and Summary**

### **New Menu Features**

Users who have access to more than one company will be able to change companies from the menu by typing in "C" at the selection prompt.

The printer selection program ("P" from the selection prompt) has an option for the user to set their default printer as well as their current printer.

# **Login Company Information**

New login files store company login information. The information includes the home directory, the path, first program to run, and the BBPREFIX (locking prefix for each company). These files will be used in place of the CCCHGCO.IN file that we now use.

### **User Information**

New user files store information about each user and about which companies the user has access to. The user's printer is stored in only one place, in the new User file. The User Company file contains a record for each company the user has access to, their security group, and whether they are a system administrator for that company. A new user can be easily copied from an existing user, and all of the privileges will also be copied.

# **Program Security**

A new program security system exists where both administrator and default privileges can be defined for a program. Then only special privileges need to be created for a security group or user. (A/P 8.0 uses this new system for security on Vendor Maintenance and the Vendor Inquiry, for example.) When you are in the program and adding a new record, the inquiry will show you what programs do use this feature.

# **New Hotkey Features**

There are two new hotkey features that are available if needed.

| Hotkey Program | Description            | Close/Reopen Files | Save/Restore Screen |
|----------------|------------------------|--------------------|---------------------|
| CCCHGCO xxxxx  | Xxxx for All Companies | Х                  | Υ                   |
| ССАСНК         | Activity Inquiry       | N                  | N                   |

### **CCCHGCO, Call Another Program**

You can set up a hotkey to call another program, such as MC300, Inventory Availability, to make MC300 available to run in any of the companies to which you have access. Set up the hotkey Program field as "CCCHGCO MC300". An additional feature is that no one can run a program that they don't have access to. Only companies to which they have access are displayed. If they select a company but don't have access to the program on the menu, then they also can't run it.

#### Note

In MCMS 6.0.1 and later, MC300 is accessible from the menu. In MCMS 6.0.0 and before, MC399 is called. So if MCMS is rev 6.0.0 or earlier, use "CCCHGCO MC399" in the Program field in Hotkey Maintenance. If MCMS is rev 6.0.1 or later, use "CCCHGCO MC300" in the Program field.

When the user hotkeys to it, the screen will look something like this:

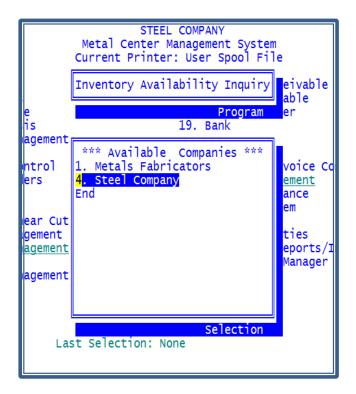

Notice that the program name is displayed in the top window, and the user's available companies display in the bottom. The user can now run the Inventory Availability Inquiry in either company.

The Close/Reopen Files field depends on the program you are calling. For most programs, including MC300, this can be set to "N".

#### **CCACHK**, Activity Inquiry

The Activity Inquiry (CCACHK) program is new and can be run only from a hotkey. If there are key fields displayed on the screen, then when you hotkey to this program, you can view any of the activity that is associated with the key fields. This inquiry is different from the Activity Inquiry (CCACINQ) program because this program is context-sensitive to key fields that are displayed on your current screen. You can still use CCACINQ to find and display activity where you select the category and so forth.

When you hotkey to the CCACHK program, it will display all activity categories that correspond to fields on the screen that have current activity. If only one category has activity, it will skip asking the user which category and just display the available activities. If no fields on the screen have activity, nothing will display when you hotkey.

When the user has selected which category they want to display, the program will display the specific types of activities that have data. If only one type has data, just the activities for that type will be

displayed. If more than one type has data, the user can elect to display all types or select one of the types to display.

When the specific activity information is displayed, the user can show the detail information for any line.

Note that the Entity field in the Activity Categories Maintenance (CCFMAC) must be filled in before the hotkey is effective. These will be updated automatically when the latest CCACT\*INF files are installed and CCFMAC is run.

#### **Example**

Because there were two fields on this screen that had activity, the first menu allows you to choose which activity you want to view.

```
STEEL COMPANY
OE305
                                                                            1/22/20
                                                                           16:27:38
     6.00.00
                                 A/R Invoice Inquiry
Cn
                                       E 305
                                    Value
   Name
   Sales Orders
                                    S4811
Τ
                                       123
  Customers
ВО
I/
o/
                                                                     CCACHK_ENT 1
    Desc: OWN FREIGHT
                           (FRT)
                                                 4.187% Tax:
                                                                    0.00 LOS ANGELE
```

Selecting the customer option, you can then see all activities, only changes made, or changes to the inactive customer field.

```
OE305
                                   STEEL COMPANY
                                                                          1/22/20
                                                                         16:27:38
Rev 6.00.00
                                A/R Invoice Inquiry
                                                                           Docs
 Invoice: 10
              Activity Description
 Inv Date:
                       All activities
 ast Pymt:
              CHANGE
                       Change Customer
            9
    Entry:
              INACTV
                       Inactive Customer
    Order: S4
                                                       CCACHK_ACT
    Quote:
BOL:
                                       Contact: TEST TEST
                                                310 324-4444
I/S:
      500 Rick Hon
                         Price: 1
                                                               cust
0/s:
        2 Cathy Martinez Whse:
                                   1 Torrance War
                                                   Pieces:
       1 Southern Calif
                          Disc:
Ter:
                                                    Length:
 rt: OWN OWN FREIGHT
                          Terms:
                                   1 3% 5 Net 30
                                                   Pounds:
                                                                   240
                                                                100.88 Tax:
                                   1 LA PALMA CAL
 Carrier: XXXXX
                          Brch:
                                                    Price:
    Desc: OWN FREIGHT
                                                                  0.00 LOS ANGELES
                          (FRT)
                                               4.187% Tax:
```

# **User Processes**

# **Existing users**

For existing users, as they log into the system, all of their user and user company information will be created from their old settings.

Items you might want to change after the user information is created:

- 1) If the user has access to more than one company, they might want to automatically be logged into a specific company when they first login instead of running the company selection first (set the Default Login Company in User Maintenance). From there they can type in "C" from the menu to change companies.
- 2) Add the user's name.
- 3) If CCSECGRP or CCPRTGRP needs to be changed for a user, the CCSECGRP and/or CCPRTGRP has to be removed from the U/BL Administrator so that it can be changed by the login program. The user will get a warning when they login if this is the case.

### New users

Add the Windows login for the user. Find a user who should have similar privileges to the new user you are adding in User Maintenance. Use the "add same" feature to add the new user. Override the name, groups, etc., as needed. It will copy all of the User Company records, the menu access list, any custom hotkeys, skip field files that are for the 'from' login, printer setup that is for a user, and the user preferences (MCUser or VanS User Preference). If you don't use the "Add same", then you can manually add the User Company records, the menu access list, and the MCUser information. (If "add same" feature is not used, the MCUser will get created the first time the user logs in, but with no settings except the default warehouse.)

Note: You no longer need to use the U/BL Administrator to add environment variables for the user. This is all handled in User and User Company Maintenance.

### **Printers**

Default printers for a user are now only in the User file. The user can maintain and set their own default printer in the same program where they select a new printer ("P" from the menu selection prompt).

# **Changing companies**

If a user has access to more than one company, they can select another company in one of two ways:

- 1) Access to one company: If a user has access to only one company, then the "First Run Program" will be the program that runs when they login, i.e. the MCMS Menu.
- 2) **No default company**: If the user has access to more than one company but no default company is set, then the first program run is the **Change Company** program and the user either selects the company to run or ends. When the user ends out of the menu for a company, the Change Company program runs again to select a different company. When in the menu, the user can also enter "C" from the menu selection prompt to change companies (ending from change companies when run

- from the menu will not end the session). Ending from the Change Company program ends the session.
- 3) **Default company set**: Add a default company to the User file. When the user first logs in, the menu for that company runs automatically. From there, the user can select "C" from the menu selection prompt to change companies. Ending the menu ends the session.

# **Program Changes**

# **CCMENU: Menu Display**

CCMENU is the menu program for all systems. In other words, VANSMENU and MCMENU will no longer be the program that is actually running.

- 1) The option "C" to change companies is available for users who have access to more than one company.
- 2) If the access list has access to a program but the user doesn't have access to the particular submenu, they will be able to get to the submenu. In this way, the programs that were moved from UTMENU to UTAMENU will still be accessible. Programs like Inventory Inquiry (MC399) will be available from any menu where it is listed.
- 3) <u>IMPORTANT FOR MCMS</u>: Any user who is a system administrator will now have access to all menu items regardless of whether a menu access list was set up for them or not. For VanS users, system administrators have always had access to all menu items.

# **UTMENU: Utility Menu**

There is a new "auxiliary" submenu from the Utility Menu since all of the options no longer fit on the main menu. The programs that aren't used as much were moved to the auxiliary menu.

### **CCFMUS: User Maintenance**

This program maintains the new User (USER) file. It is keyed off of the CCFLOGIN environment variable. It also has the CCLOGIN, CCUSER, their name, and default printer.

If the user has access to more than one company, then a default company can be entered. If the user has a default company, then the user will be taken directory to that company's menu instead of the Change Company program. In this case, the user can enter "C" at the menu selection prompt to change companies.

There is an "add same" option that will take all of the privileges of the original user and copy them to the new user (**CCFMUC**: **User Company Maintenance**). The user doing the copying has to be a system administrator for each of the companies or they will not get added. For each user company created, the program will copy the access list, MCUser/CCUser, custom hotkeys, skip files if they are for the specific 'from' user, program security for the specific 'from' user, and any printer defaults that are defined for the original 'from' user.

The delete function first verifies that the person deleting the user is a system administrator for all companies the user has access to. If they are, then the program prompts to also delete all of the permissions files. If the answer is yes, then all of the above records and files will be deleted for each company, and all of the report default files will be deleted.

Both CCFMUS and CCFMUC have an "M" function to go to the other program. You have to be an administrator to add, change, or delete records. If you are not an administrator, you can change your own user record, but only fields that are not security related.

A user can be changed only if the user belongs to at least one company that the person who is doing the changing is a system administrator.

# **CCFMUC: User Company Maintenance**

This program maintains the new User Company (USERCO) file. There is one record for every company the user has access to. The key is CCFLOGIN/Login Company ID.

From MCUSER (and CCx.CU), 3 fields are moved and now reside in this file: System Administrator, Allow Run Option from the Menu, and the Menu Lock Password. If the user belonged to a security and/or printer group, these items are now stored in this record as well. If the user belongs to a security group, this program displays whether the security group has a menu access list or not.

Both CCFMUS and CCFMUC have an "M" function to go to the other program. You have to be an administrator to add, change, or delete records.

# **CCFMGP: Printer and Security Group Maintenance**

This program maintains the new Printer and Security Groups (GROUP) file. The group file contains all of the CCPRTGRP and CCSECGRP records. It contains the Type (printer or security), Group Name, and Description. The program displays a message if the security group has a menu access list.

# **CCFMPSC: Program Security Maintenance**

This program maintains the Program Security (PRGSEC) file. This file eventually will take the place of the MCUser and the CCUser files.

For every program using this new system, both default settings for everyone and system administrator settings are automatically set up that apply to all companies. Settings for other security groups (CCSECGRP) and/or specific users (CCFLOGIN) and/or specific companies can also be maintained.

The default settings for everyone is defined by the blank group. The default for the administrator is an administrator type.

Examples of programs in A/P 8.0 that use this security: Vendor Maintenance and the Vendor Inquiry. When adding a new record, inquiring at the Program field will display all programs that use this feature.

# **CCCHGCO: Change Companies**

The Change Companies program uses the User Company records to determine what companies are available for the user. This program is available to the user only if they have access to more than one company. This will be called as their first program unless they have a default company defined. This program can also be run by entering "C" at the menu selection prompt.

### **Called from a Hotkey**

The Change Companies program can also be called from a hotkey to run a specific program in any of the user's available companies.

For example, if the hotkey "CCCHGCO MC300" is set up for the program name, then the user will have access to run the Inventory Availability program in any of the companies to which he has access. The Save/Restore Screen should be set to "Y".

# **CQ: Select Printer**

The Select Printer program is still available from the menu selection prompt by typing in "P". It is also available from a hotkey. Selecting a printer is the same as before.

Both your current printer and your default printer are displayed in the "Current" box. You can hit the function key F10 to change your default printer. The printer is written into your User record. If your current printer is different than your default printer, then you can hit F9 to reset your printer to your default.

If you choose to print to a text file, and if the next printer selection you make is the same text file or a different type of printer, the program will ask if you want to display your text files. If you do, then file explorer will be started with your text file directory displayed.

### **UTFMAL: Menu Access Maintenance**

The Menu Access Maintenance now validates on the user or security group files. Existing menu access lists can also be found. If you are maintaining a security group, you can view all users who are assigned to that group. The program tells you if you are modifying a user's menu access that is not in effect (i.e. is either a system administrator or belongs to a security group that has a menu access).

If a new access list is being entered, or if an existing access list needs to be re-entered, then you can optionally copy the list from an existing access list.

The program no longer asks you to set the default printer. The default printer can now be set by the user by entering "P" option at the menu selection prompt. The default printer is now in the User file.

# **UTFMSK: Allow Masking**

A new skip field type of "M" is allowed in Vendor Maintenance and the Vendor Inquiry. The "M" designates that it is a masked field. Whether masking is allowed or not is determined by the Program Security setting for the user.

# **UTFMCQ: Available Printer Maintenance**

The Logon Reset field on the second page no longer exists. The default printer will always be set to the user's default when the user logs in.

Also on the second page, "\" is allowed in the path names. Use "<" to back up from these fields.

If the text file path contains an environment variable, the program will prompt if you want to create the directory. The Select Printer program will also create the directory if it doesn't exist.

The Select Printer program will also prompt to display the text files, so having a directory such as C:\compu\TEXTFILES\\$CCFLOGIN is a preferred directory. C:\compu\TEXTFILES needs to be shared and PATHUNC.INI needs to be setup to resolve the server access to the UNC name.

ASCII text file printers can be set to an override maximum lines/page of -1 so that the report prints with no page breaks. This is useful for importing the text file to a spreadsheet.

# **UTFMPS: Default Printer for a Program**

The Default Printer program now only maintains default printers for a program. It also has inquiries available for the user or group. The actual printer name is displayed as well as the description.

# **SYSINFO: System Information**

The System Information program that is accessed by typing "I" at the menu selection prompt shows a new variable CCLOGCO. CCLOGCO is a login ID that designates which company you are currently logged into (the G/L company number is different from this login ID).